## **CashPro®**

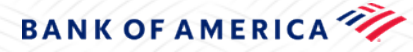

## **Password Reset Instructions**

- 1. Go to the **CashPro** sign in page.
- 2. Select **Sign-in assistance.**

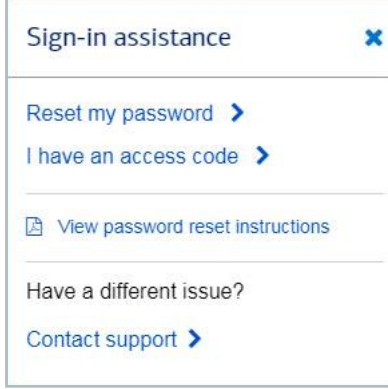

- 3. Select **Reset my password.**
- 4. Enter your credentials.
- 5. Select **Next**.
- 6. Enter your **Access Code**.

**If you had previously selected "Reset my password" and didn't** complete the process, you can use the **I have an access code** link. You will need to re-enter your credentials and follow the prompts on the screen.

## 7. Select **Next**.

- 8. Verify your identity by entering one of the following:
	- a. Your token's one-time password (OTP).
	- b. Answer your Challenge Questions.

The OTP panel will expand by default if you have an active token assigned. However, you can always click on the **Answer Challenge Questions** panel to expand and answer.

- 9. Select **Continue**.
- 10. Enter a new password.
- 11. Select **Finish.**